# ENGI 2310 Computer Programming and Algorithms.

Class 1

Instrucciones para instalar MinGW y Notepad++ en una computadora Windows.

- Bajense los ficheros de instalacion de la página
- <http://lmvicente.com/engi2310.htm>
- Notepad++ y minGW (right click Save Link As..)

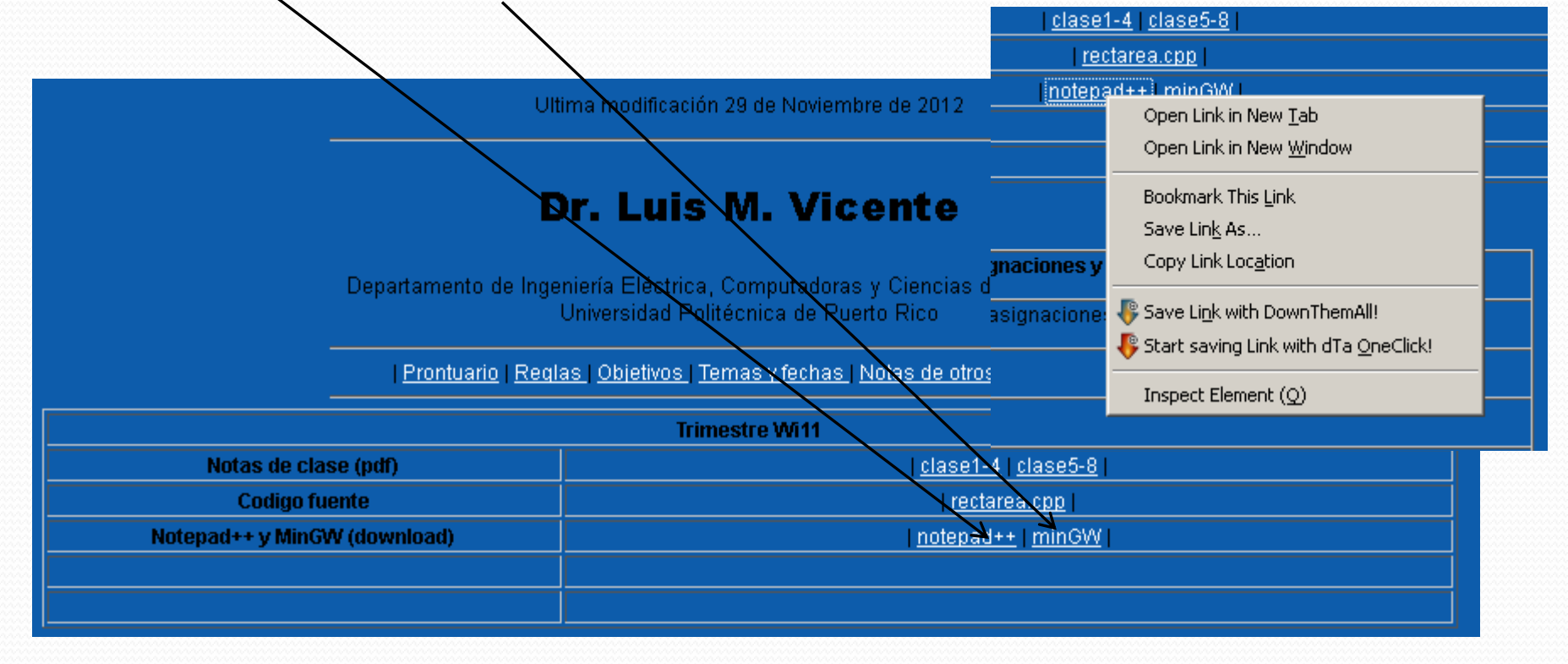

 Localize los ficheros bajados y doble click en mingw-get-inst-20120426.exe instalar siguiendo instrucciones.

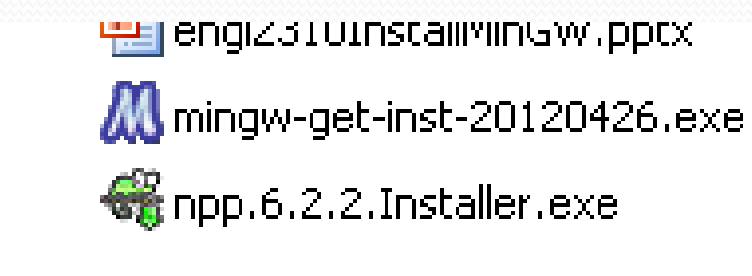

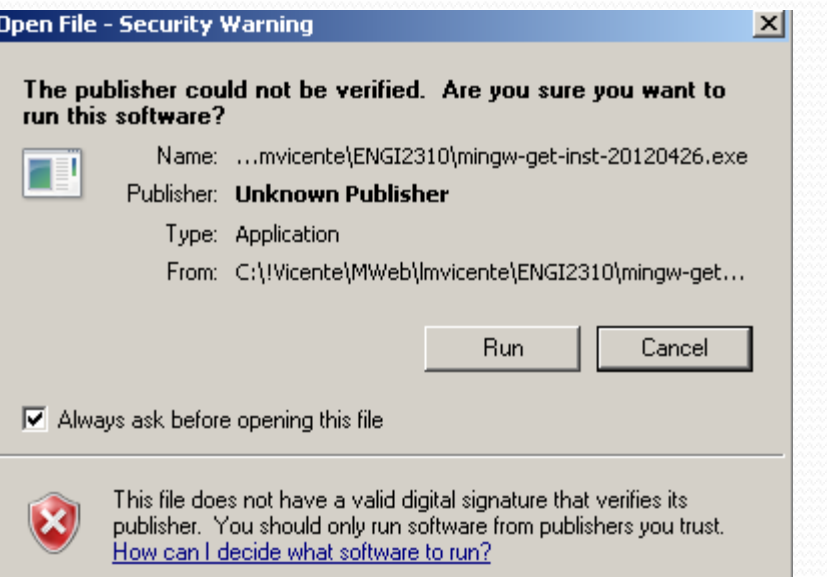

 Una vez instalado dele doble click en npp.6.2.2.Installer.exe e instalar, siguiendo las instrucciones.

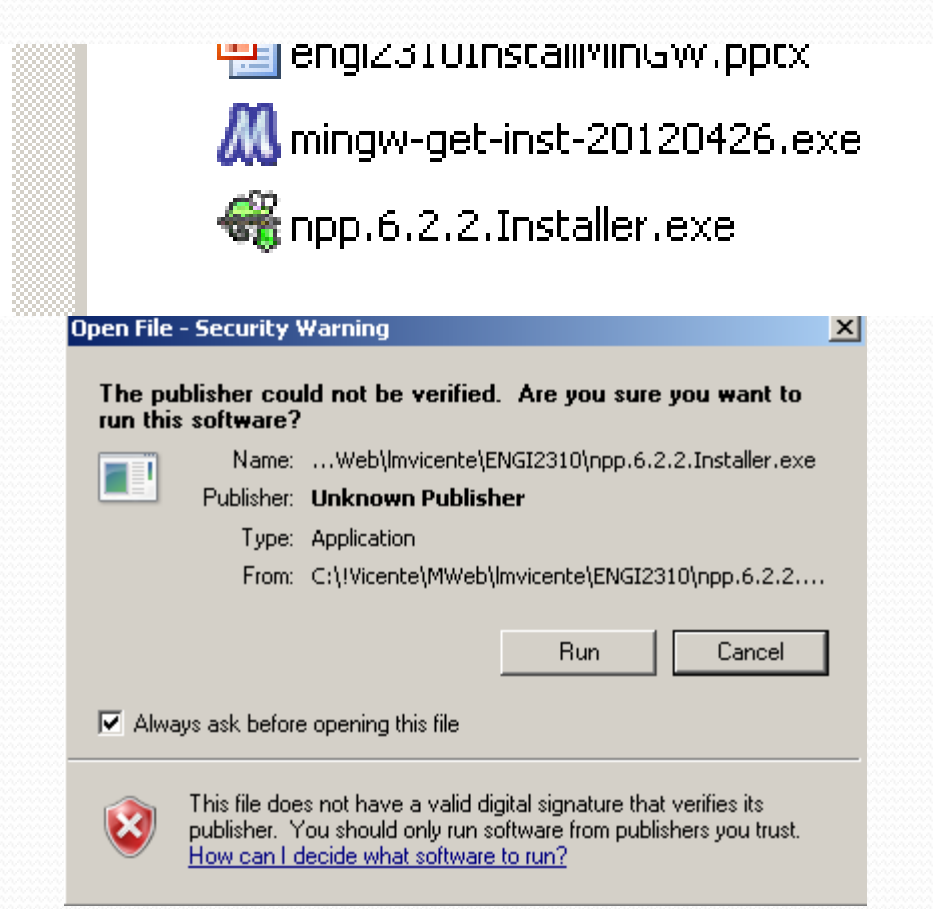

• Open my computer y localizen el directorio dentro del C:\ drive llamado MinGW

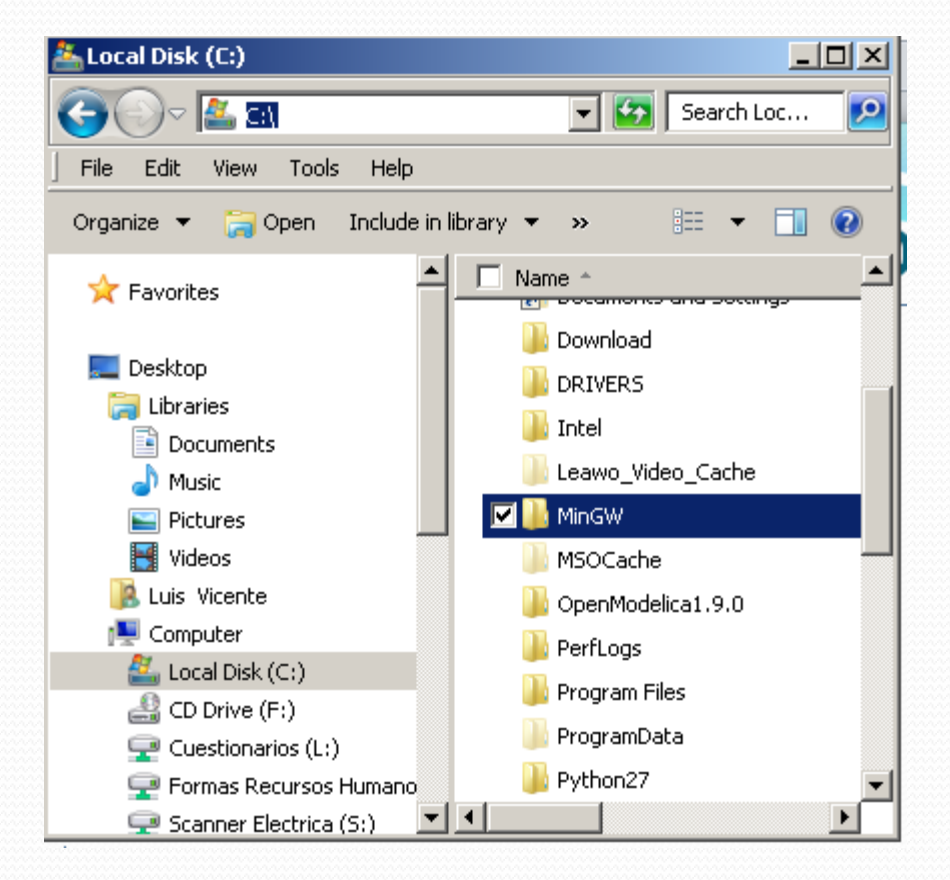

 Una vez en MinGW denle doble click para entrar dentro y seleccionen el directorio bin. Pero no seleccionen ningun fichero.

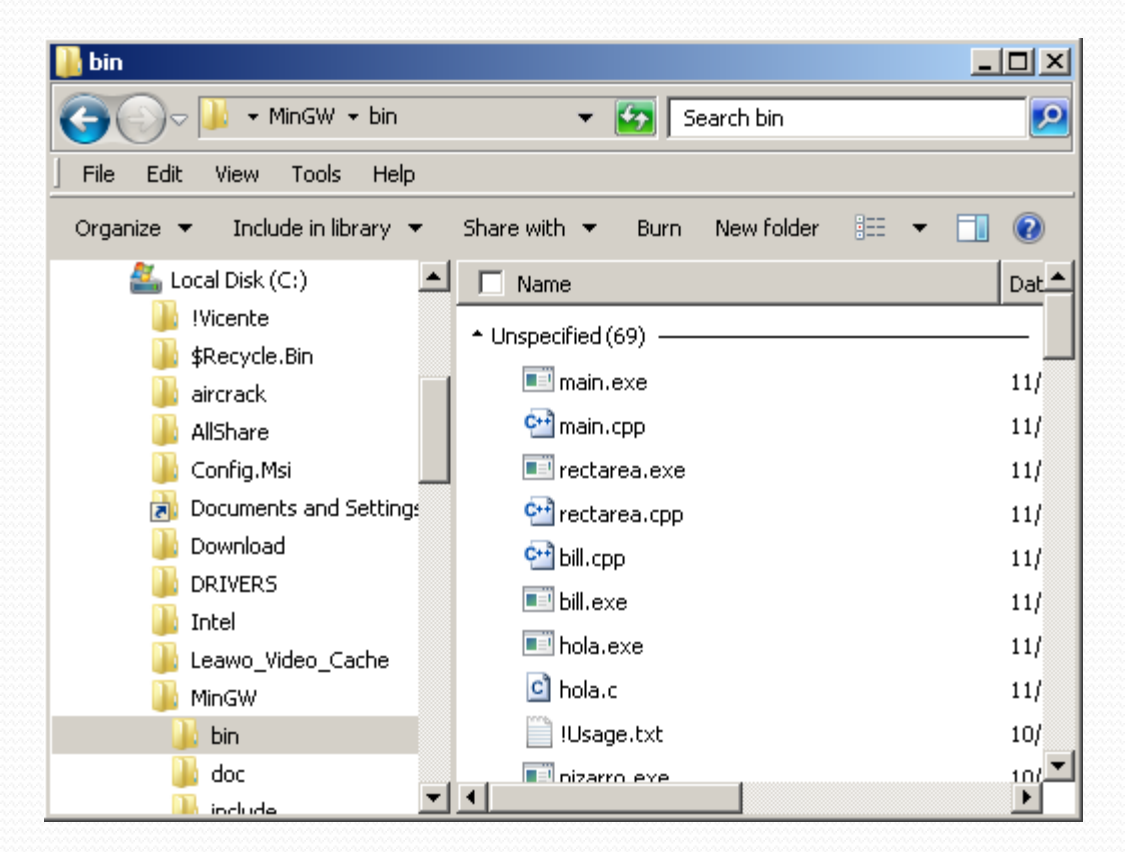

 Crear un fichero de texto (fichero source) y renombrarlo hola.cpp. Para eso hay que darle right click dentro del directorio bin en la parte blanca de la pantalla.

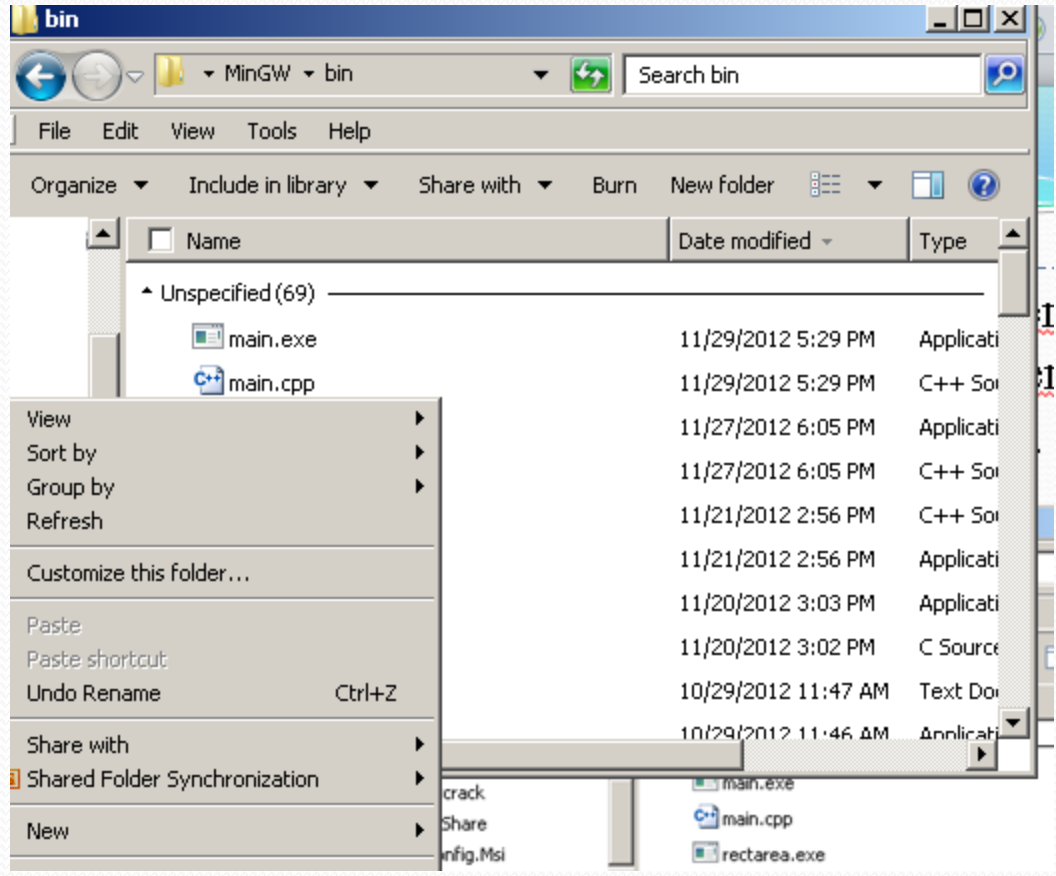

 …darle right click dentro del directorio bin en la parte blanca de la pantalla, selecionar New y luego Text Document.

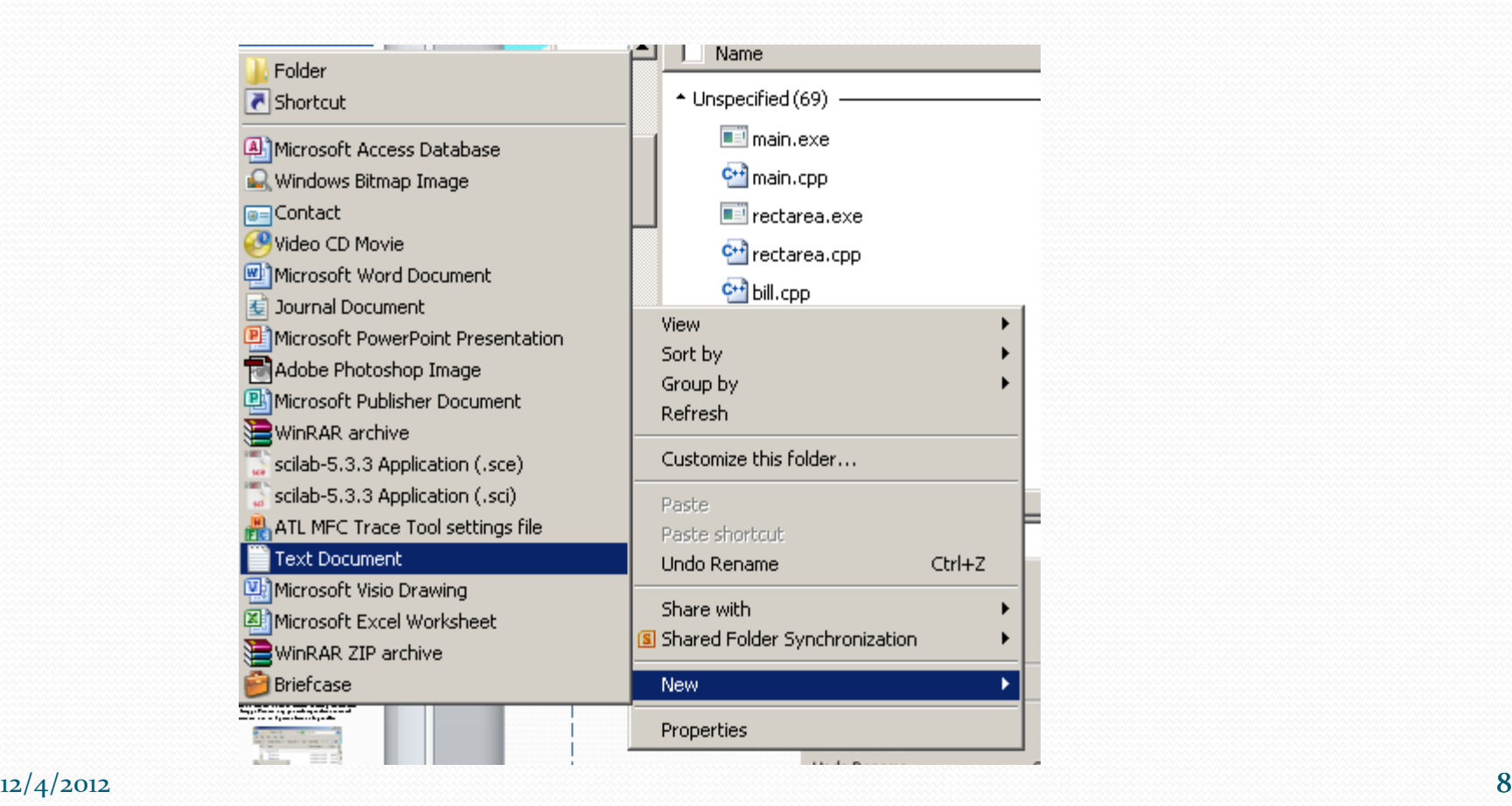

 Renombrar el documento creado a hola.cpp. Darle Yes a la ventana de warning.

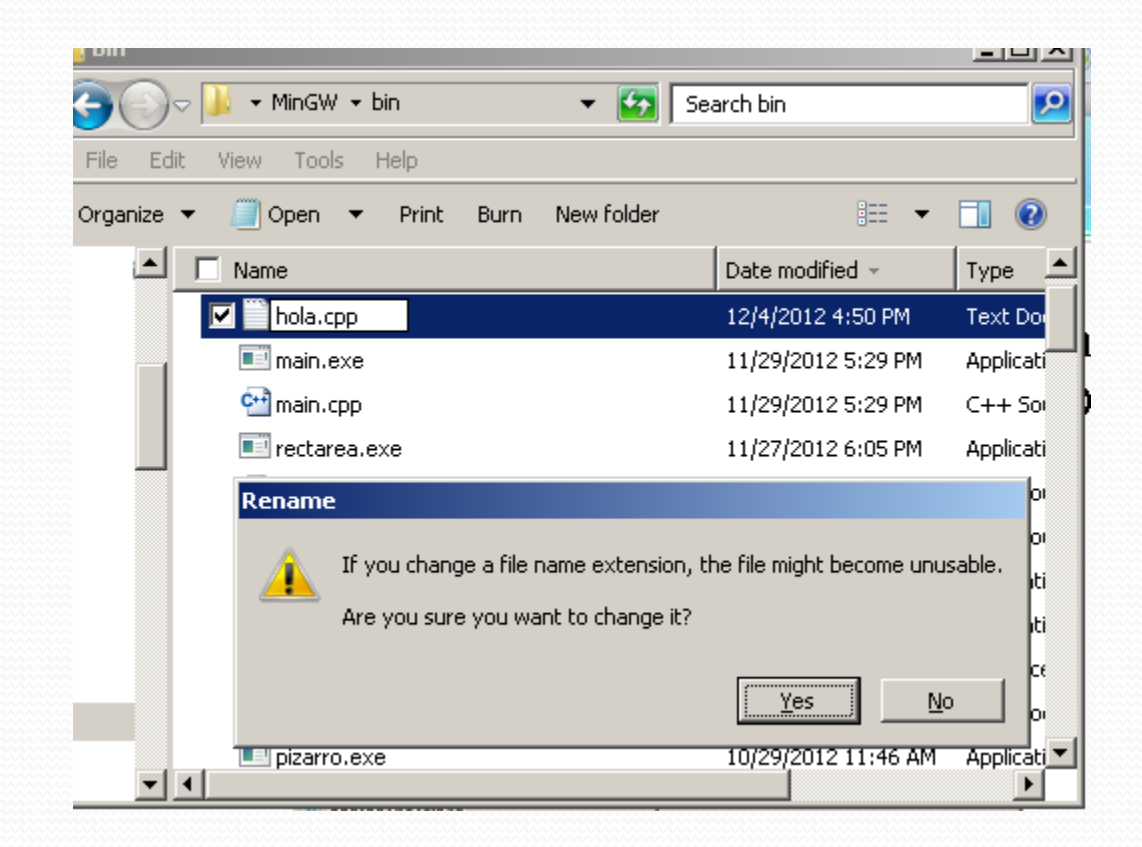

 Darle right click encima del fichero creado hola.cpp. Seleccionar la opcion Edit with Notepad++

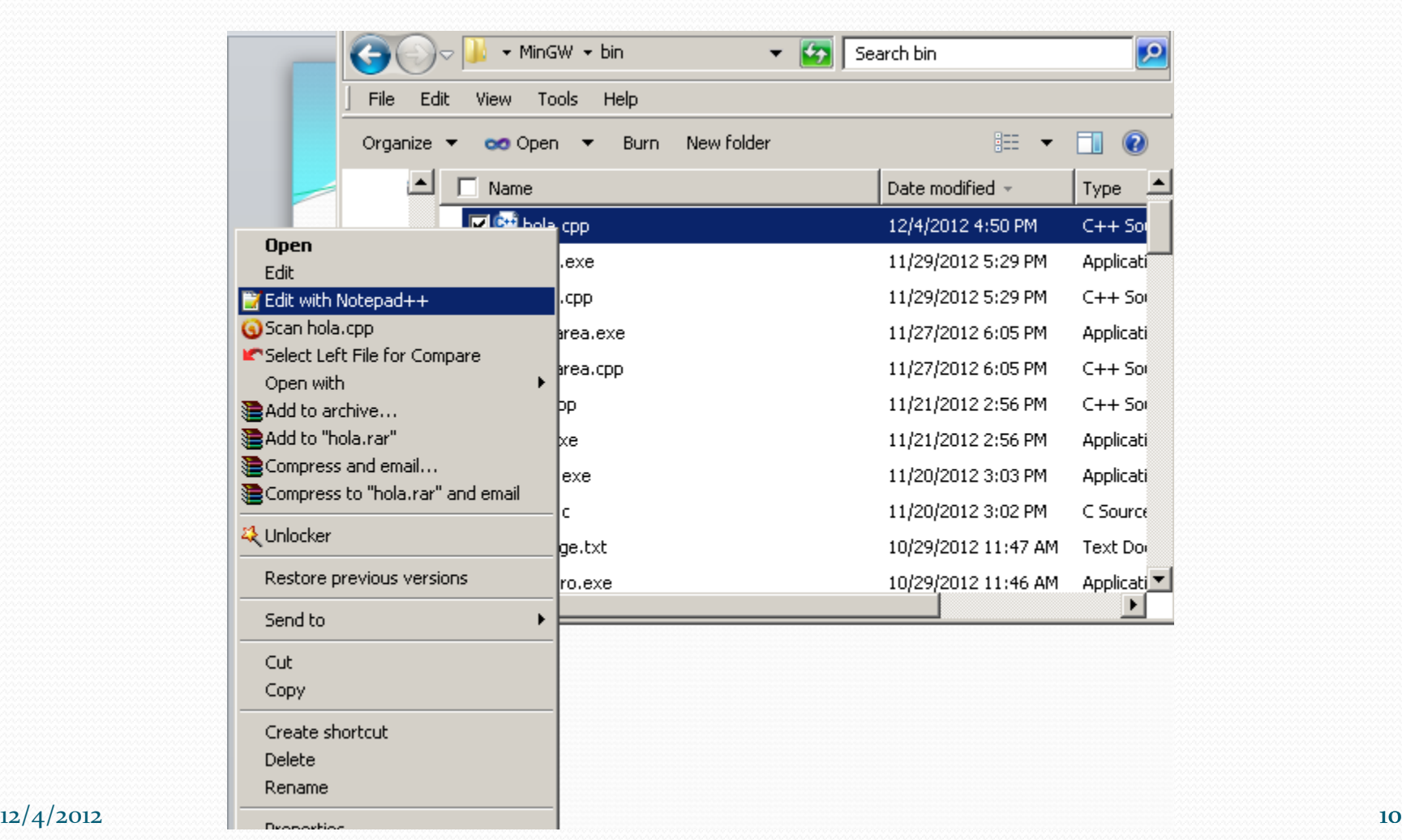

 Se abrira una ventana de Notepad++ con el fichero vacio que acabamos de crear.

Escribir lo siguiente (exactamente como está) y salvar el fichero:

#include <iostream> using namespace std; int main() { cout << "Hola mundo"; return 0; }

Los colores deben ser como los de la siguiente figura

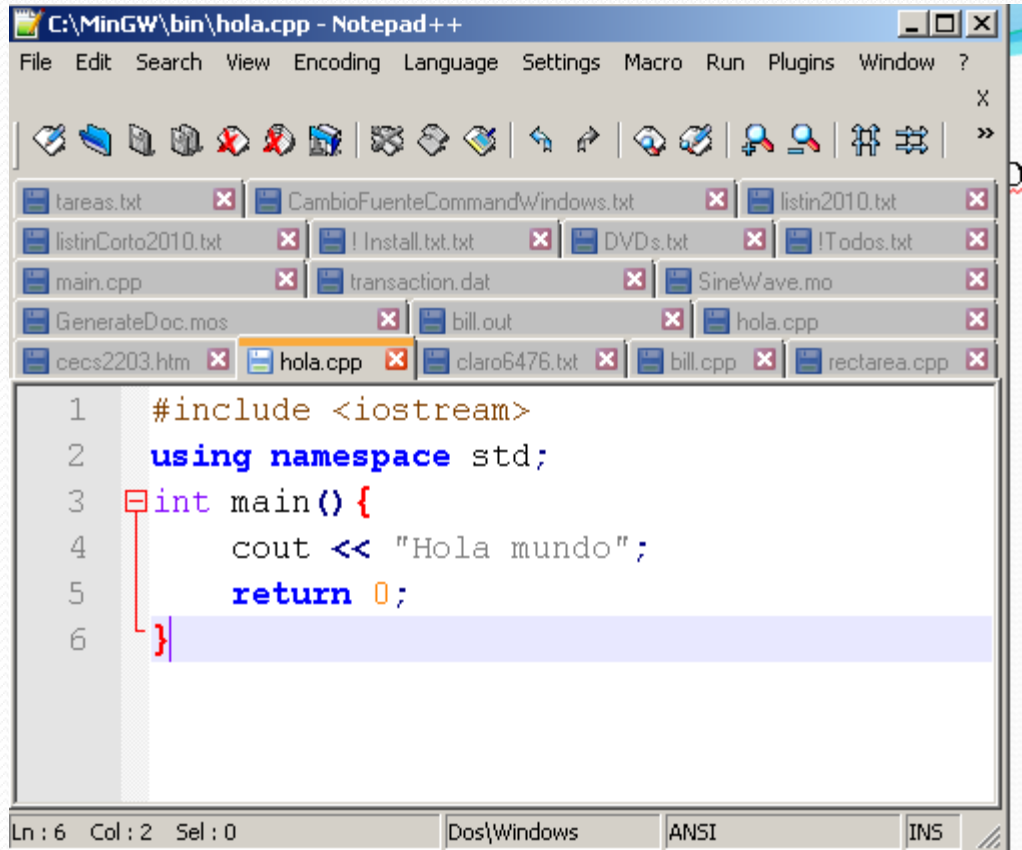

 Para compilarlo vuelvan a la pantalla de MyComputer y regresen al directorio MinGW (darle al icono back)

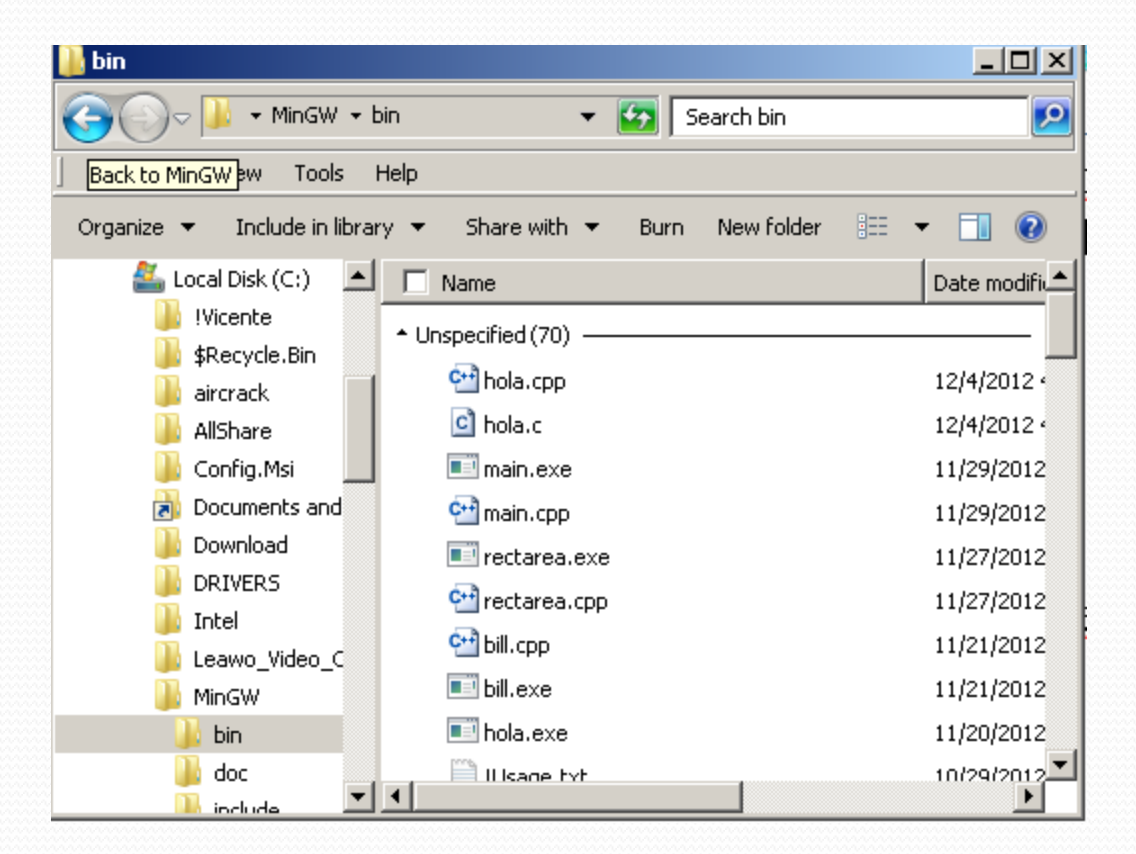

 Seleccionar el directorio bin y apretando la tecla shift denle right click seleccionar "Open command window here"

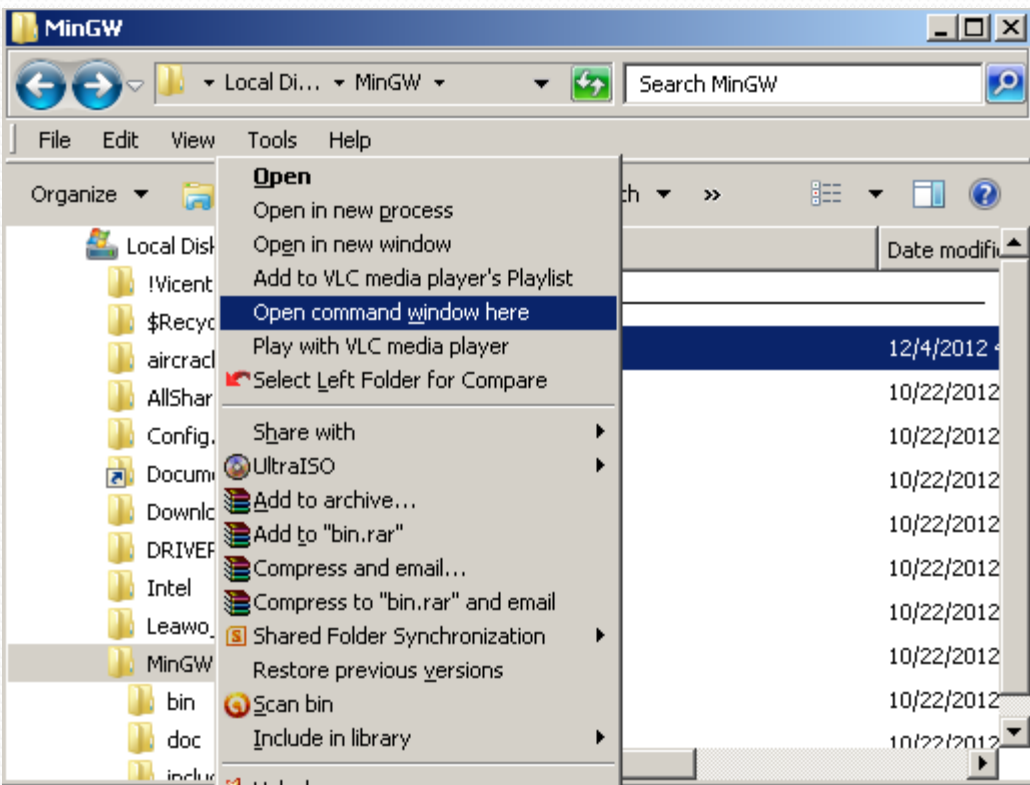

 Aparece la ventana de DOS llamada Command Window. Y debe decir el path c:\MinGW\bin>

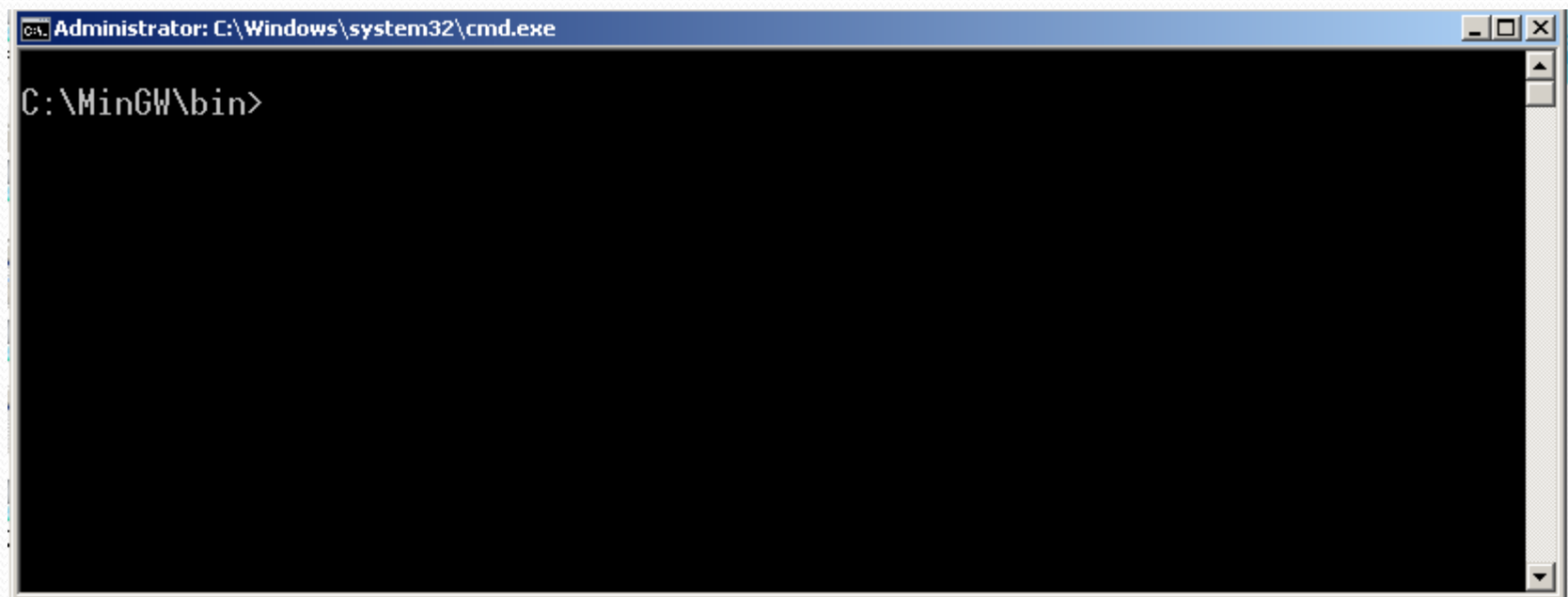

- Escribir lo siguiente para compilar hola.cpp y crear el fichero ejecutable que llamaremos hola.exe (darle enter despues de escribirlo)
	- $g++$  hola.cpp –o hola.exe

ex Administrator: C:\Windows\system32\cmd.exe C:\MinGW\bin>g++ hola.cpp -o hola.exe\_

 Si aparece la pantalla como la siguiente figura, es que no hubo errores de compilacion y tenemos nuestro ejecutable hola.exe

cal Administrator: C:\Windows\system32\cmd.exe

C:\MinGW\bin>g++ hola.cpp -o hola.exe

C:\MinGW\bin>

- Para ejecutar el programa escribir en el command window lo siguiente (darle al enter despues de escribirlo)
- Hola.exe

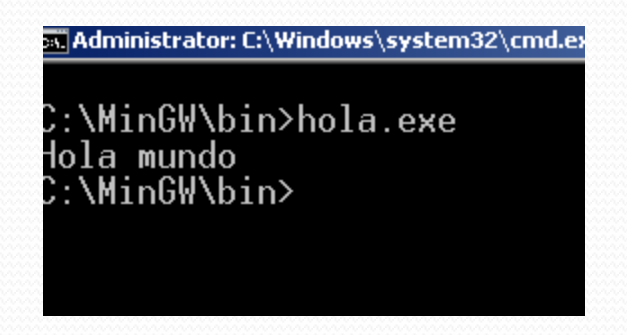

Vemos que el programa se ejecuto.

 Para implementar otro programa, editar hola.cpp con el Notepad++ y salvar con otro nombre. Ejemplo en la figura:

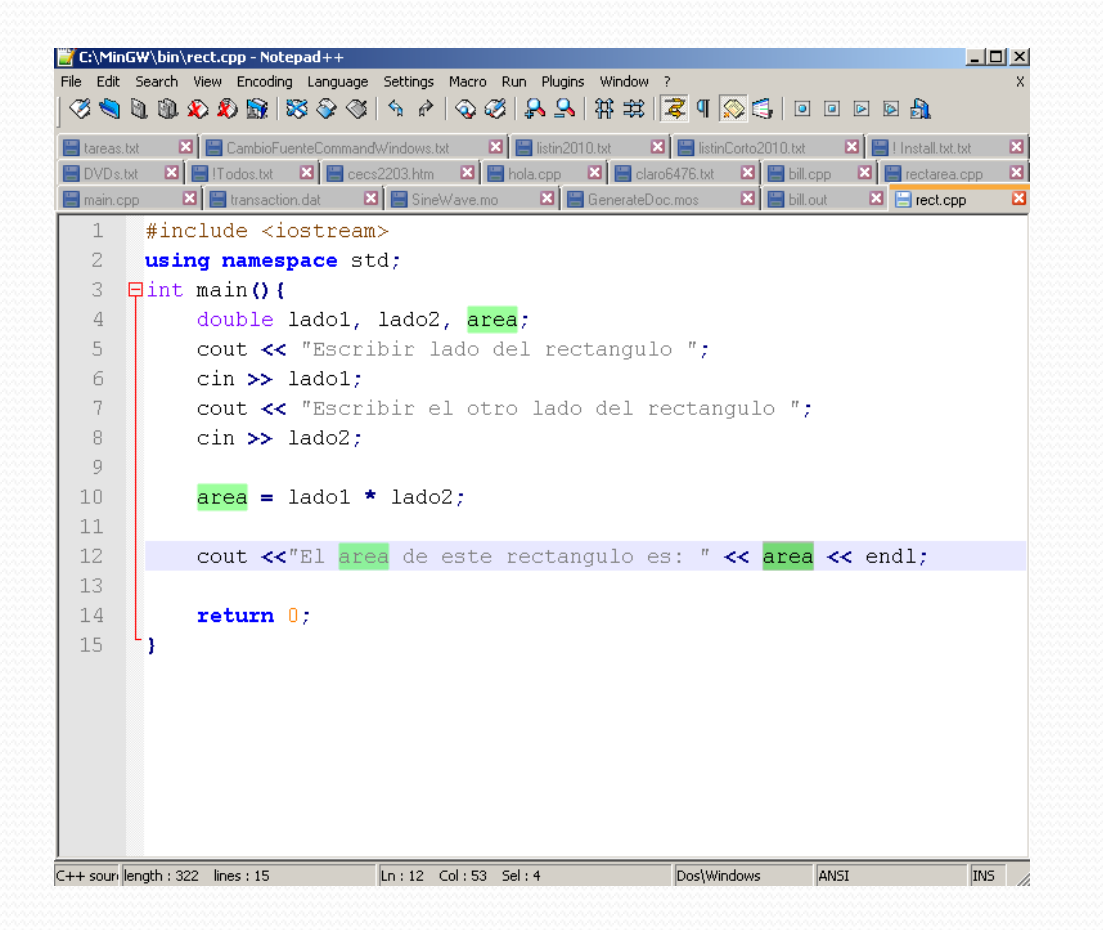

## End of Class